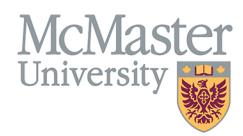

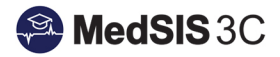

## HOW TO ASSIGN TRAINEES TO AN ACADEMIC COACH

TARGET AUDIENCE: PROGRAM ADMINISTRATORS Updated June 17, 2020

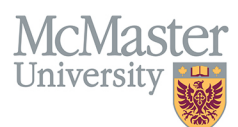

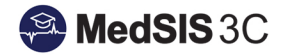

1. From the MedSIS home page, click the Curriculum button.

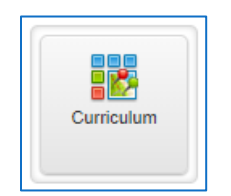

2. From the menu on the left, select Academic Coach. Click Add New.

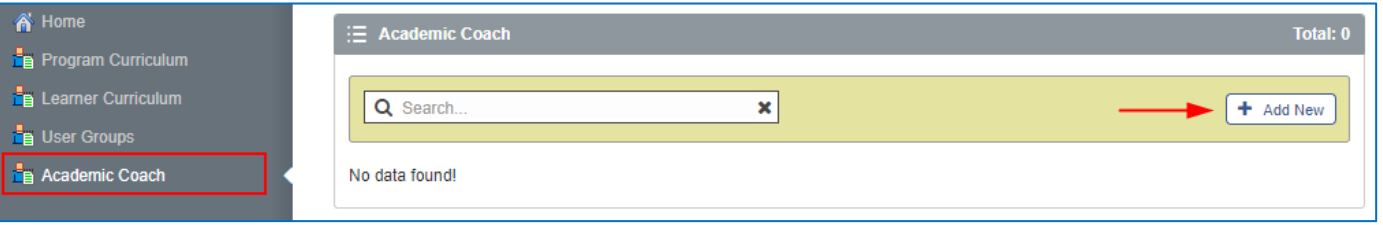

3. Select an Academic Coach from the drop down list. Click Save. If the coach does not exist please contact medsis@mcmaster.ca

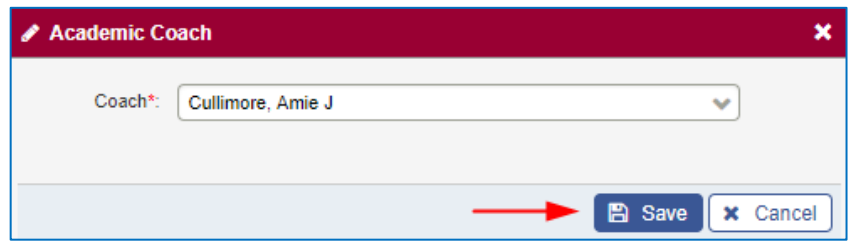

- 4. There are two options for assigning trainees to a Coach. 'Add User' allows you to assign a single trainee to a Coach. 'Bulk Assignment' allows you to assign multiple trainees to a Coach.
	- a. NOTE: The Add user functionality is currently not working. In the interim please use the bulk assignment feature.

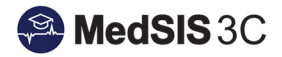

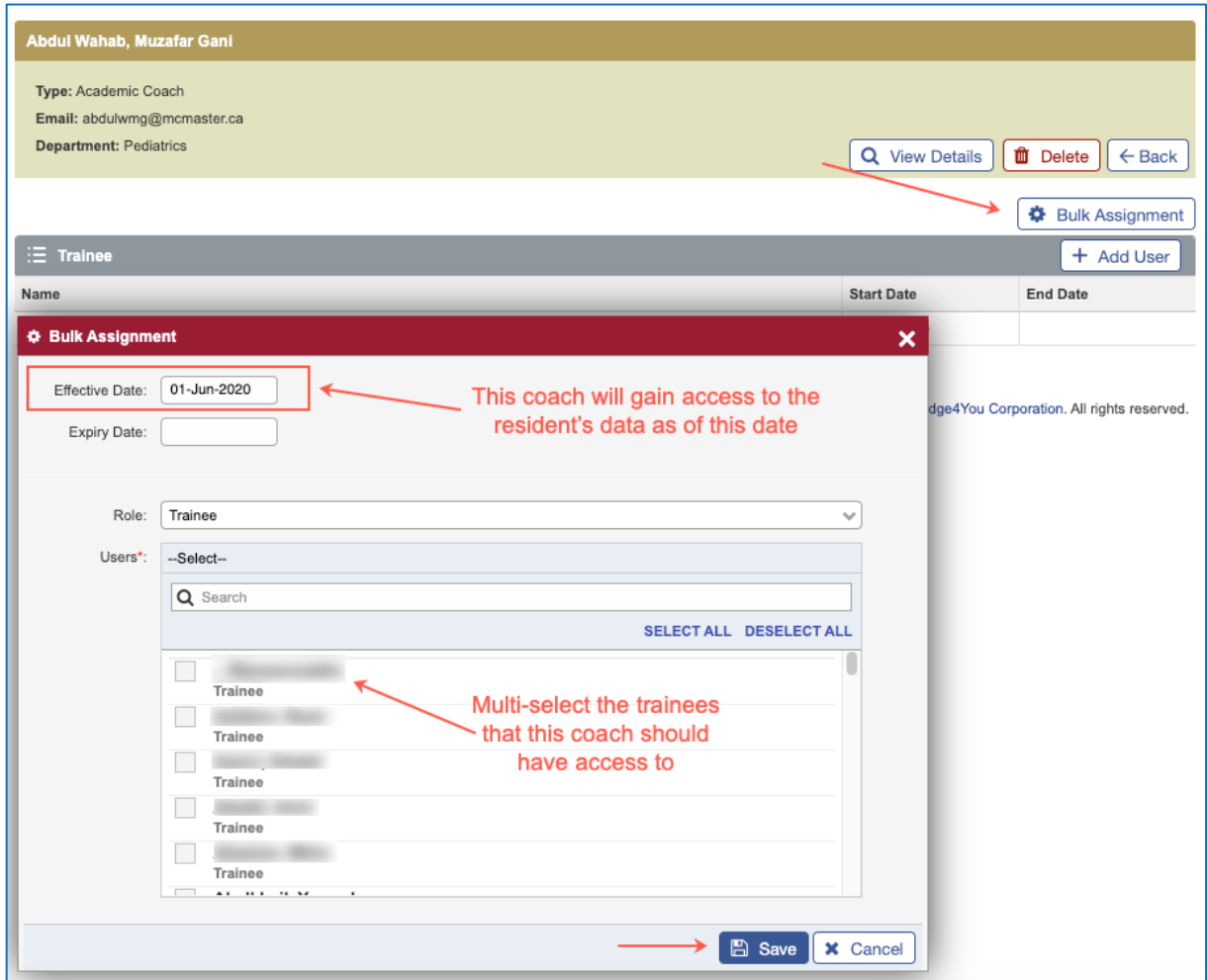

5. After you click save the list of trainees assigned to the Academic Coach will display.

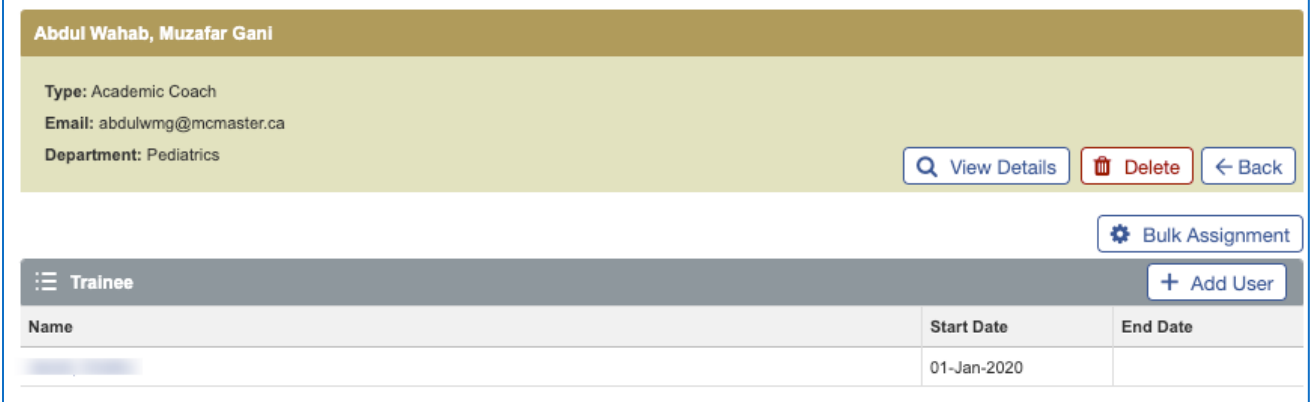

## QUESTIONS?

McMas

If you have any questions or difficulties with this process, please contact MedSIS at medsis@mcmaster.ca